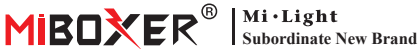

# **Zigbee 3.0 Wired Gateway**

Numéro de modèle: ZB-Box2

## 1. Caractéristiques

Le produit suit le protocole standard de Zigbee 3.0. L'appareil Zigbee se connecte au réseau basé sur cette passerelle et communique avec un autre appareil. La passerelle Zigbee se connecte au routeur via un câble réseau pour établir la communication entre icloud et l'application smartphone. Grâce à l'application **[Tuya Smart]**, l'u�lisateur peut ajouter un appareil zigbee, un contrôle de groupe, une télécommande, un contrôle vocal tiers et un éclairage ambiant intelligent.

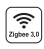

Le produit suit le protocole standard Zigbee 3.0

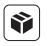

Compatible avec toutes les séries de produits Zigbee 3.0

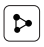

Partage d'appareil

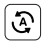

Tap-to-Run et  $\left\{\frac{3}{2}\right\}$  Biorythme automatisation

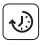

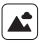

Scène de soutien personnalisation

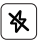

Ne pas déranger

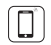

Contrôle de l'application pour smartphone

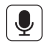

Prise en charge du contrôle des tiers vocaux

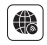

Prise en charge à longue portée contrôler

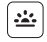

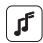

Réglage du temps  $\left( \begin{array}{c} \bullet \\ \bullet \end{array} \right)$  Soutenir le rythme de la musique

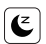

Plan sommeil / réveil

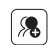

Contrôle de groupe

## 2. Installation de l'appareil

Connectez la passerelle à l'alimentation électrique et établissez la connexion avec le routeur domestique.

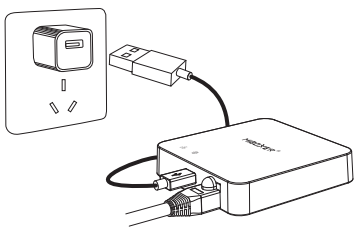

#### **Descrip�on de l'état de l'indicateur**

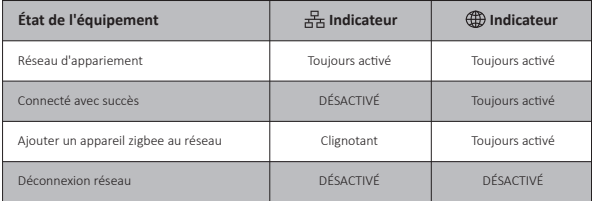

### **3. Installation de l'application**

#### **1. Téléchargez et installez l'applica�on [Tuya Smart]**

Recherchez **[Tuya Smart]** dans l'Apple Store ou Google Store, ou scannez le QR Code pour télécharger et installer l'application.

Pour la première fois, cliquez sur le bouton " Register " pour créer un compte, ou connectez-vous directement si vous avez déjà un compte.

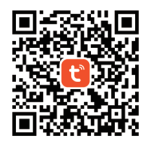

2. Connexion du smartphone au routeur Wi-Fi domestique (Remarque: assurez-vous que votre smartphone et votre passerelle sont sur le même réseau)

## **4. Configuration réseau**

- 1. Connectez la passerelle à l'alimentation et établissez la connexion avec le routeur domestique.
- 2. Assurez-vous que deux voyants sont toujours allumés. (Veuillez appuyer longuement sur le bouton "Reset" 5 secondes si deux indicateurs ne sont pas toujours allumés).

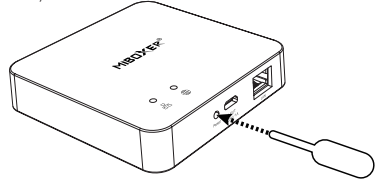

3. Ouvrez la page d'accueil de l'app et cliquez sur le bouton d'ajout "+" dans le coin supérieur droit.

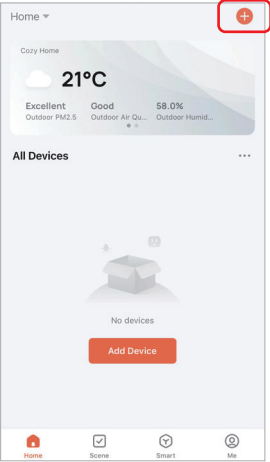

- 4. Cliquez sur "Gateway Control" sur le côté gauche de la page et cliquez sur "Gateway (Zigbee)".
- 5. Suivez les instruc�ons de l'app pour terminer la configuration.

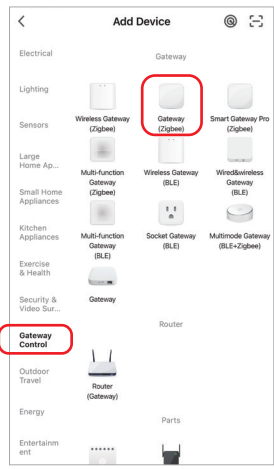

### **5. Ajouter un sous-appareil Zigbee**

- 1. Cliquez sur "Zigbee Wired Gateway" sur la page d'accueil de l'application.
- 2. Cliquez sur le bouton "Add subdevice" et suivez les instructions de l'application pour terminer l'appareil.
- 3. Cliquez sur **d** dans le coin supérieur droit pour modifier le nom de l'appareil.

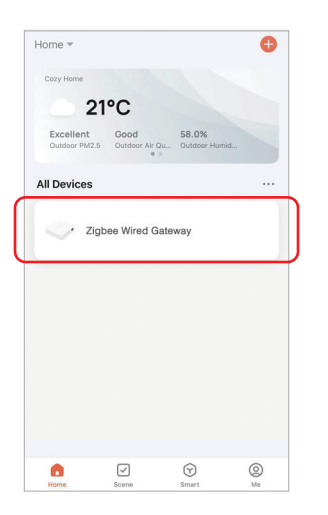

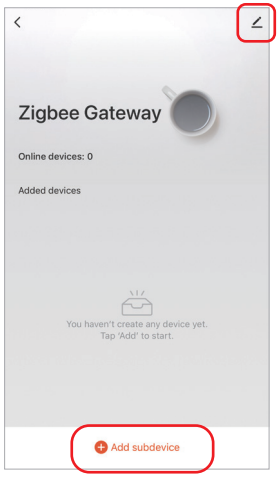

#### **6. Prise en charge du contrôle Amazon Alexa**

Veuillez rechercher la compétence "Smart Life" dans l'application Alexa et activer la compétence.

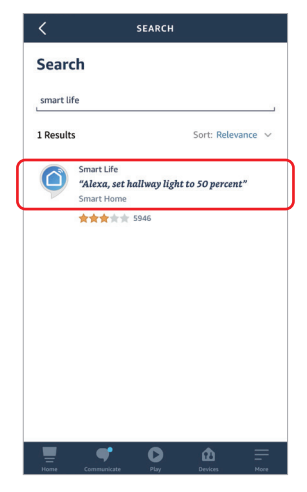

#### **7. Prend en charge Google Home Control**

Veuillez rechercher la compétence "Smart Life" dans l'application Google Home et activer la compétence.

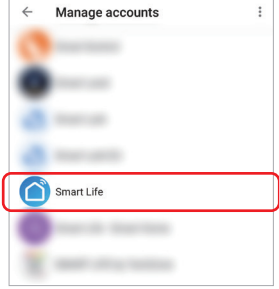

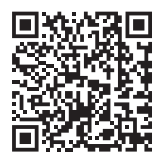

Scannez le code QR pour regarder les instructions vidéo

### 8. Attention

- 1. Gardez l'équipement à l'écart des champs magnétiques puissants, sinon cela affectera sérieusement la distance de contrôle.
- 2. Veuillez ne pas installer l'équipement à la lumière directe du soleil, humide ou dans une autre zone à haute température, la température de fonctionnement est de -10~40°C.
- 3. L'u�lisateur non professionnel ne peut pas démonter l'appareil directement, sinon l'appareil pourrait être endommagé.

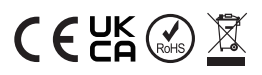

Fabriqué en Chine